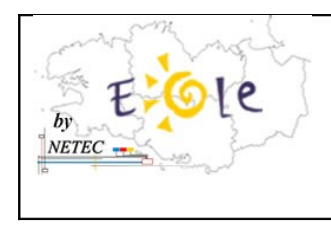

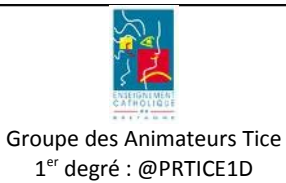

# **Sommaire**

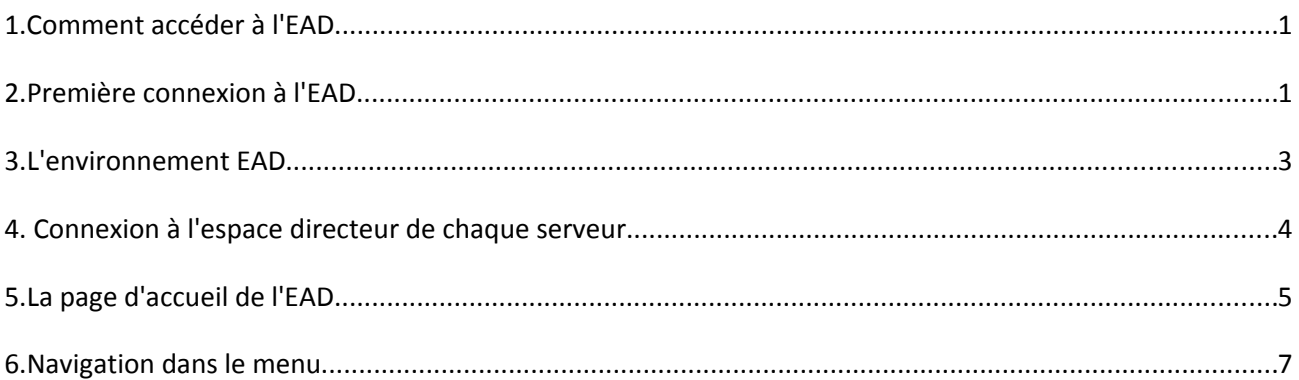

Le serveur de votre établissement peut être entièrement géré depuis une interface WEB accessible depuis n'importe quel poste de l'établissement (portable de la classe mobile ENR ou autre). Cette interface s'appelle l'EAD (Eole ADmin) et il en existe une par serveur (une pour Amon et une pour Scribe). En fonction des actions à réaliser, vous devrez accéder à l'EAD de Amon ou de Scribe.

## **1.Comment accéder à l'EAD**

Ces interfaces sont accessibles en utilisant le navigateur internet Firefox aux adresses suivantes :

- 1. [https://192.168.50.1:4200](https://pf-amon:4200/) : pour accéder à Amon et toutes les fonctionnalités qui concernent le filtrage internet et la sécurité internet.
- 2. [https://scribe:4200](https://scribe:4200/) : pour accéder à Scribe pour la création de comptes et la gestion des utilisateurs.

*Remarque :* Nous vous conseillons de placer ces adresses dans vos marques-pages pour ne pas avoir à les ressaisir.

#### **2.Première connexion à l'EAD**

*NETEC* 

Lors de la première connexion au serveur, vous devez **accepter les certificats de sécurité**. Pas d'inquiétude cette démarche n'est demandée que la première fois pour l'utilisateur :

1. Cliquez sur « vous pouvez ajouter une exception. »

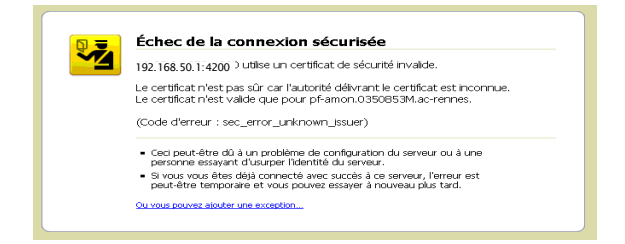

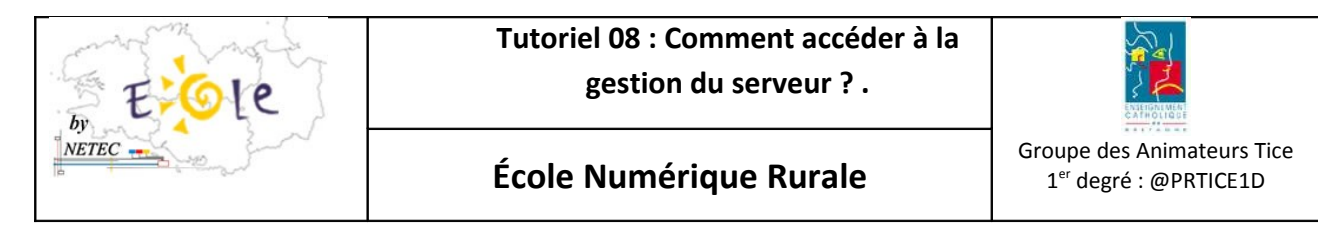

2. Puis « ajouter une exception »

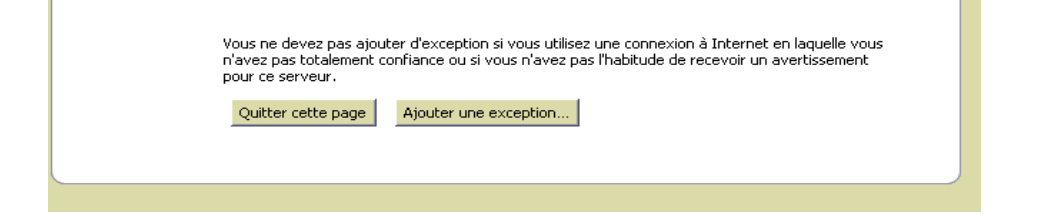

3. Ensuite sur « Obtenir le certificat de sécurité ».

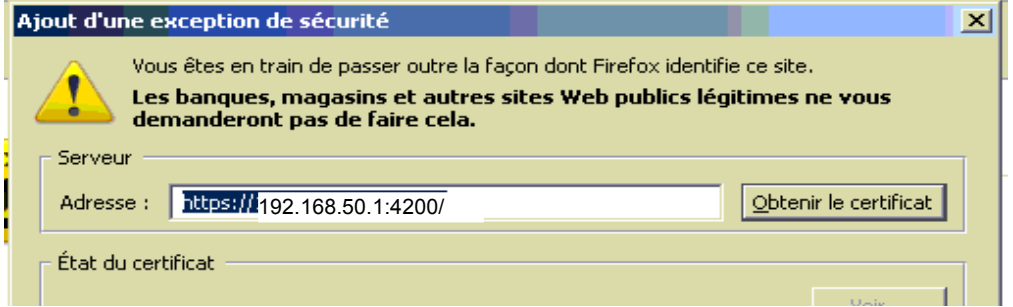

4. Puis sur « Obtenir le certificat »

*NETEC* 

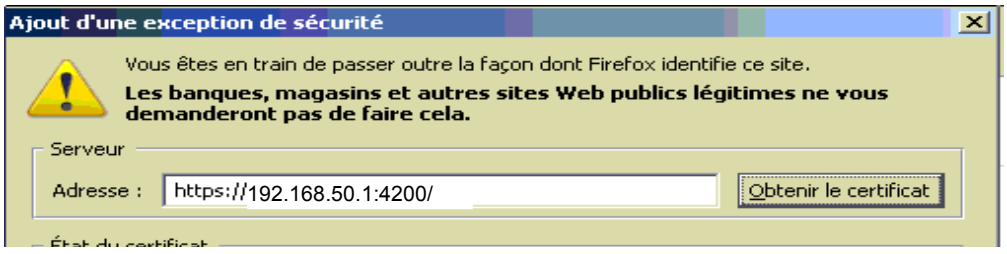

5. Et enfin sur « Confirmer l'exception de sécurité »

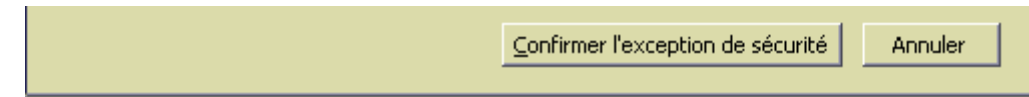

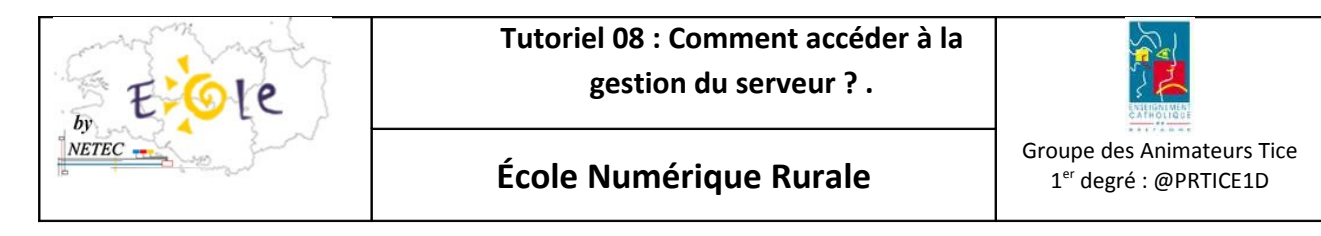

### **3.L'environnement EAD**

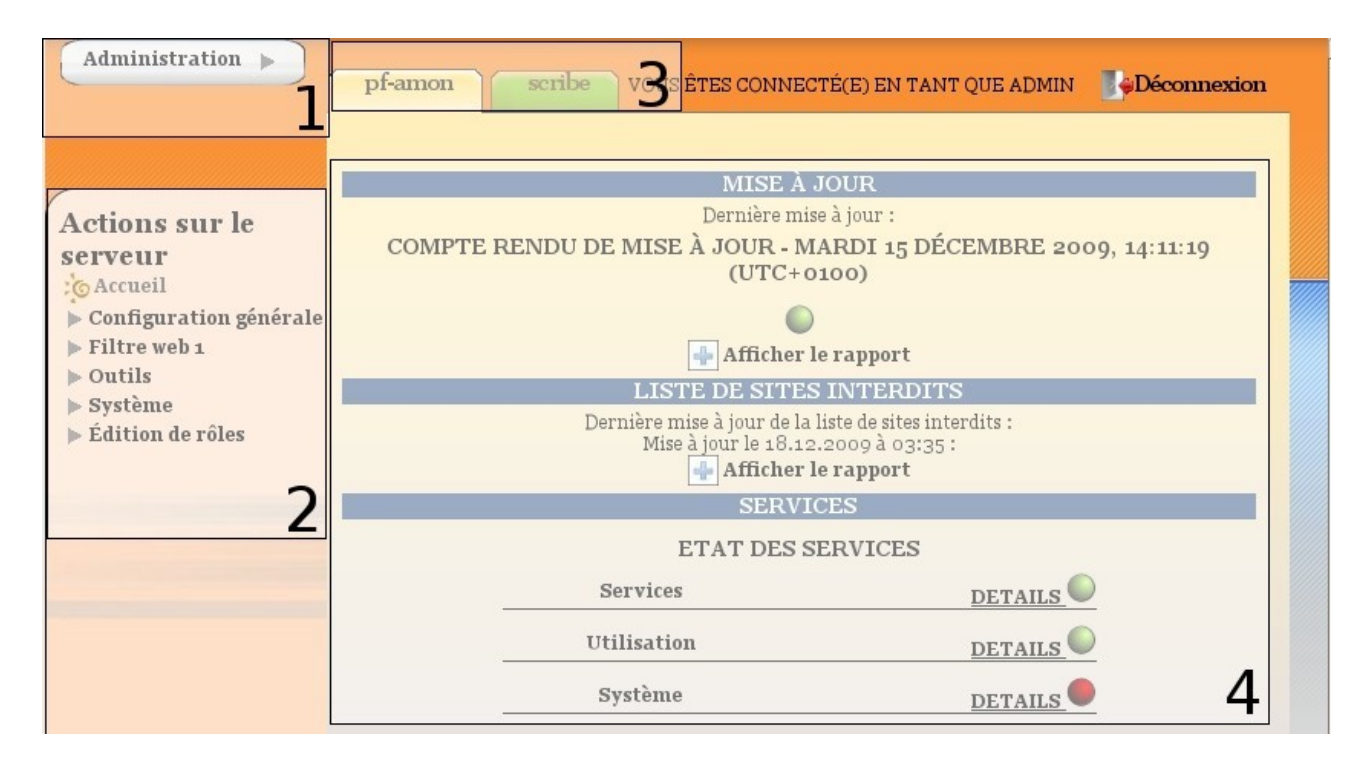

#### **L'interface est répartie en plusieurs zones :**

*NETEC* 

- 1. la console d'administration pour une identification ;
- 2. le menu d'action (propose les actions auxquelles vous avez accès) ;
- 3. les onglets (les serveurs enregistrés sur l'interface) pour une identification par utilisateur du domaine ;
- 4. la partie centrale ou espace de travail (il s'agit de la partie venant du serveur de commandes).

**Tous les utilisateurs ayant besoin de cette interface se connecteront avec leurs identifiants d'ouverture de session par l'intermédiaire des onglets de la « zone 3 »**

**L'accès du directeur qui est spécifique de par ses prérogatives sera accessible depuis la « zone 1 ».**

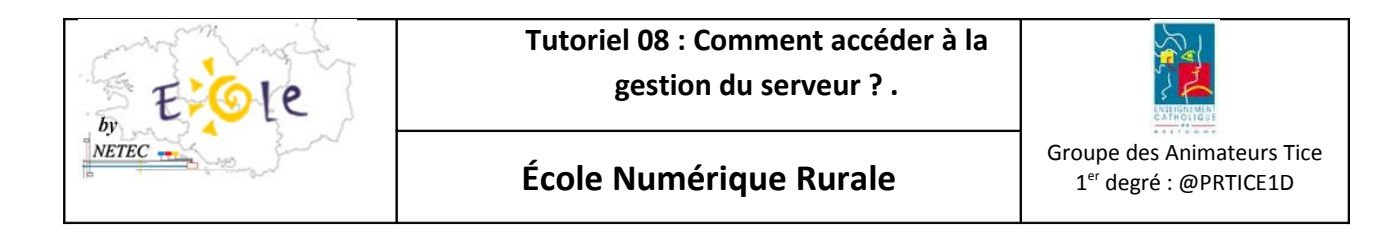

#### **4. Connexion à l'espace directeur de chaque serveur**

1. Identification sur AmonEcole à l'adresse : [https://192.168.50.1:4200](https://pf-amon:4200/)

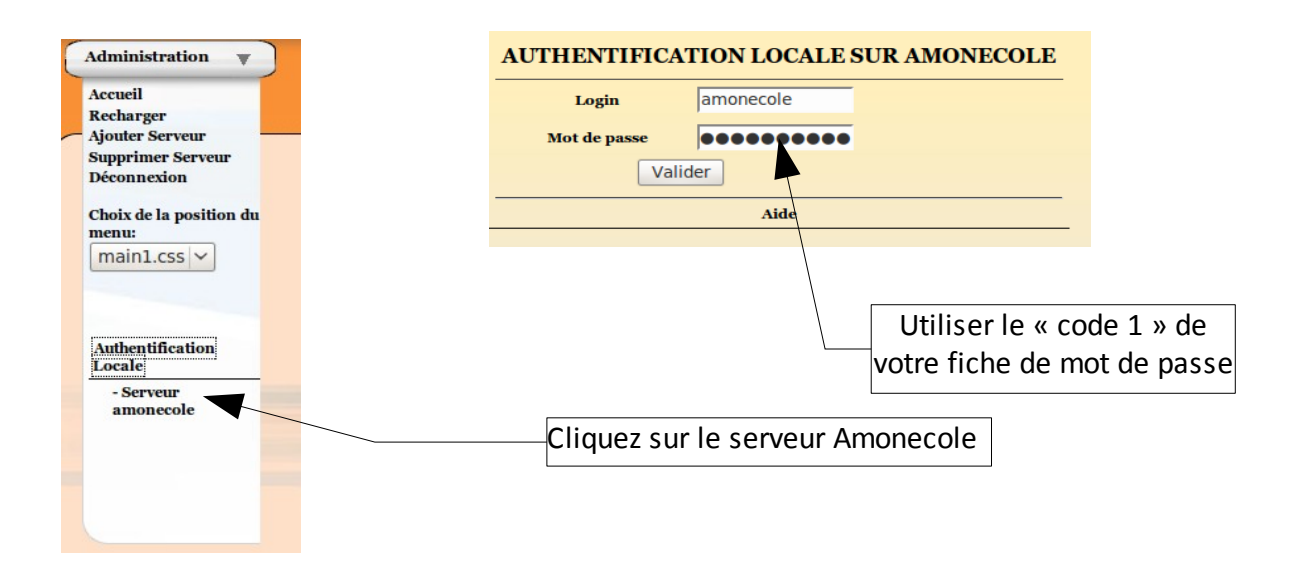

2. **Identification sur Scribe à l'adresse : [https://scribe:4200](https://scribe:4200/)**

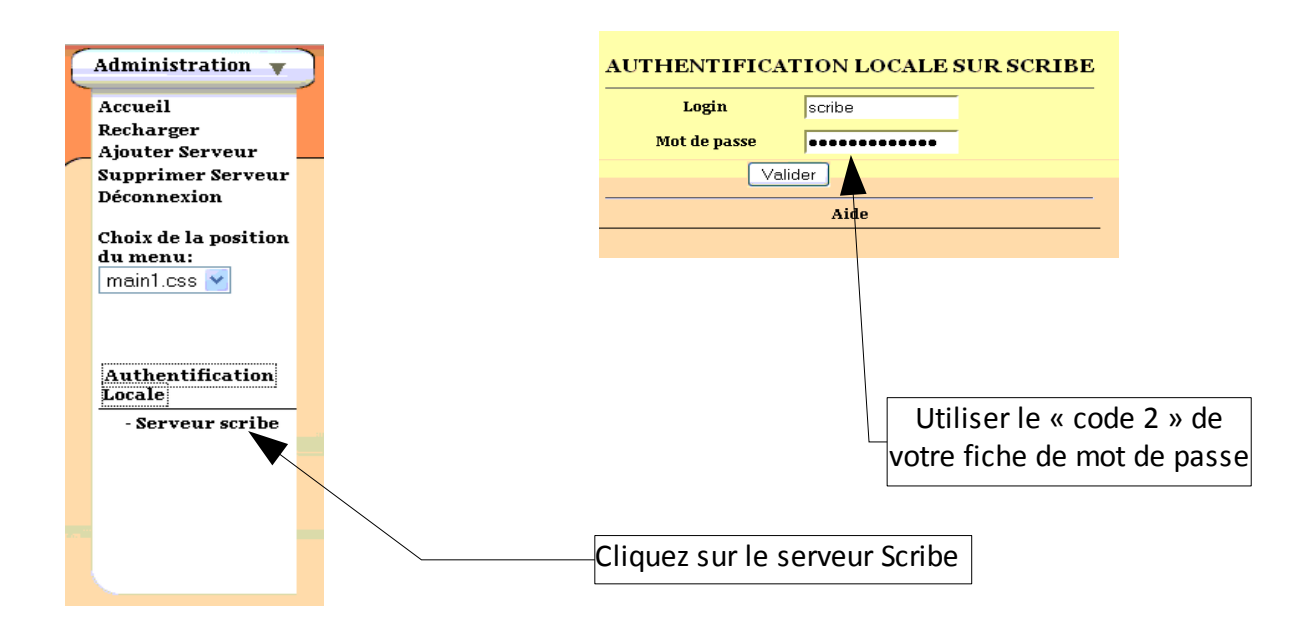

Campus Ker Lann - 49 rue Blaise Pascal - 35170 Bruz - <sup>@</sup> Ligne ENR-EOLE : 02 99 85 00 19 ou 21 *NETEC* TUTO-08-ENR-EOLE-NETEC-Tutoriel-Accéder-à-la-gestion-du-serveur.odt[netec.eole@ecbretagne.org](mailto:netec.eole@ecbretagne.org) - [www.netec.fr](http://www.netec.fr/) **Page 4 /**7

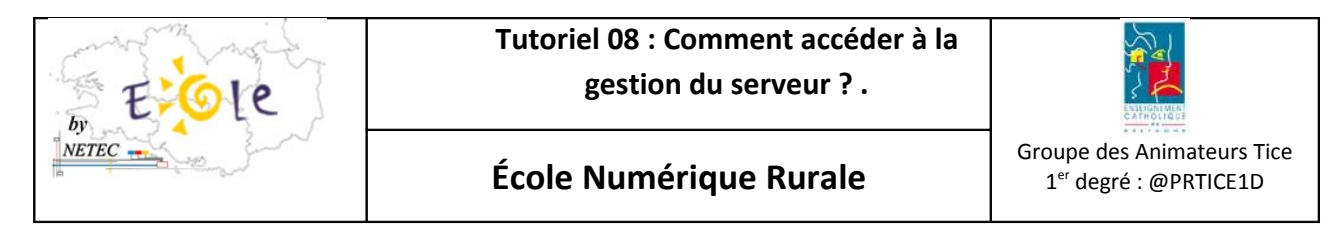

## **5.La page d'accueil de l'EAD**

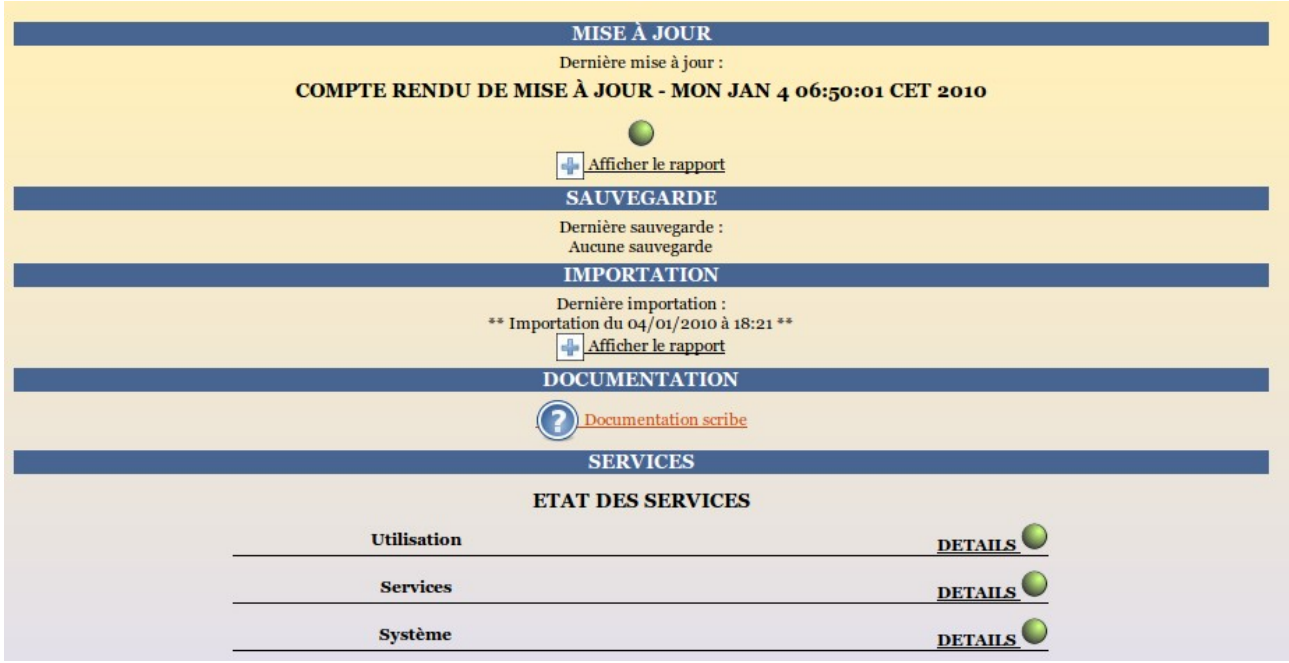

**La page d'accueil de l'EAD vous permet de faire un état des lieux de l'état de fonctionnement du serveur. Si tout est au vert, c'est que tout va bien ! En cliquant sur les liens, vous pourrez obtenir plus de détails :**

- Les dernières mises à jour effectuées
- Les dernières sauvegardes
- La dernière extraction permettant d'ajouter tous les utilisateurs du même coup (manipulation effectuée par NETEC)
- Un accès à une documentation complète sur le serveur.
- Le détail du fonctionnement du serveur en temps réel (dans le cas où vous remarqueriez un point rouge ou orange, vous pouvez cliquer sur détails pour obtenir plus de détails sur l'erreur).

*VETEC* 

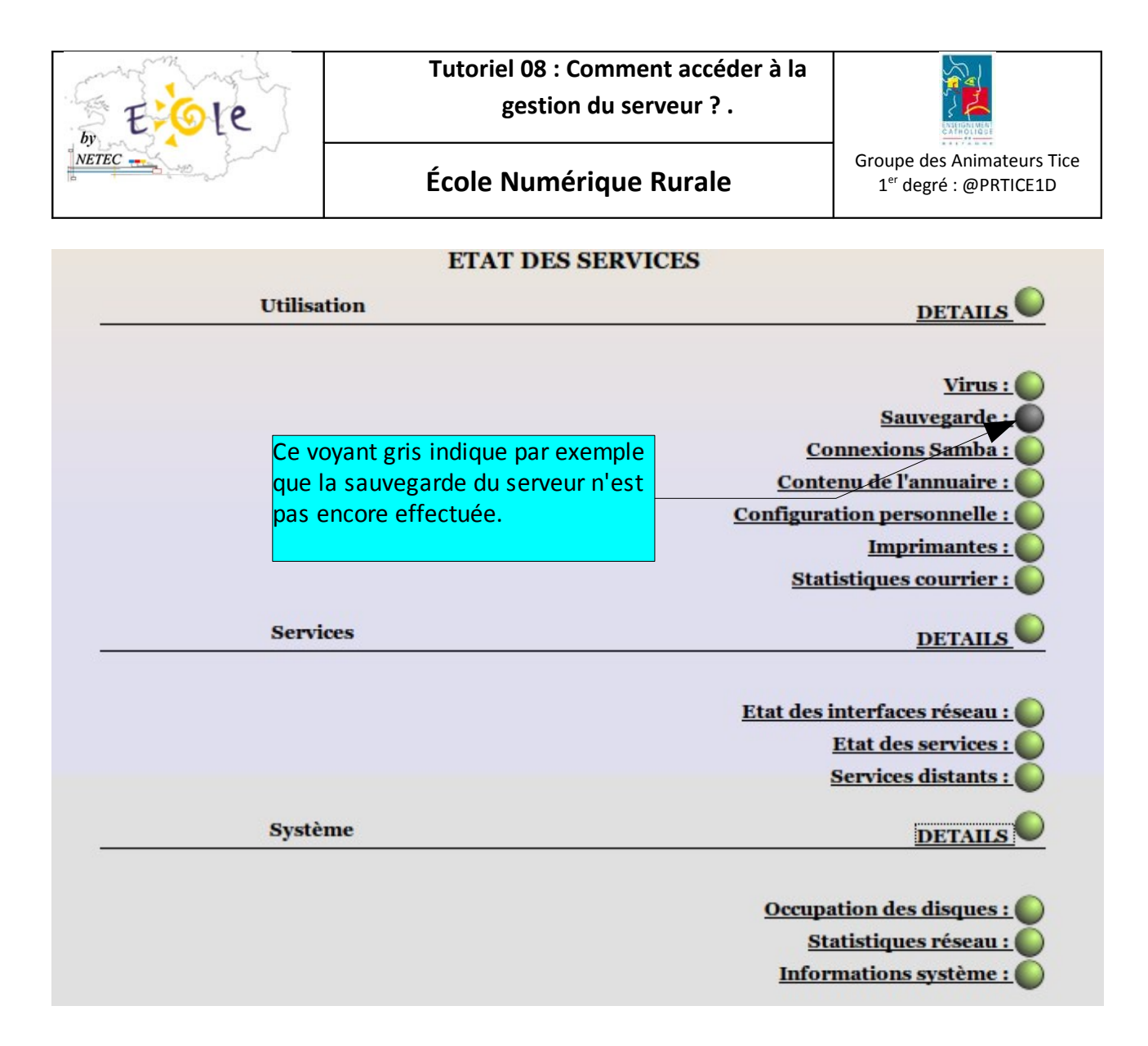

*NETEC* 

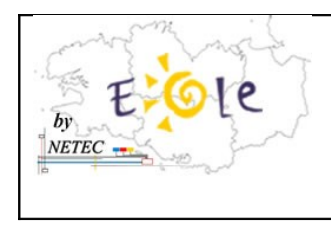

**Tutoriel 08 : Comment accéder à la gestion du serveur ? .**

**École Numérique Rurale** 

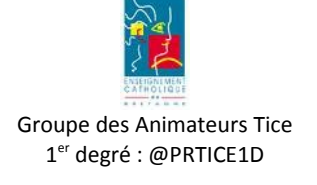

#### **6.Navigation dans le menu**

Le détail du menu ne sera pas décrit de manière exhaustive dans ce document. Des tutoriels seront rédigés par fonctionnalité. Afin de vous éviter de faire des erreurs par méconnaissance, NETEC se gardera le droit de retirer certaines fonctionnalités dans ce menu.

En tout état de cause, en tant que directeur, vous avez des prérogatives importantes sur la gestion du serveur et nous vous conseillons d'intervenir seulement avec l'aide d'une documentation (Tutoriels de NETEC en particulier). Il en va du bon état de fonctionnement du serveur et donc de l'ensemble des ordinateurs de l'établissement.

#### **Actions sur le serveur**

: O Accueil

- Configuration générale
- $\blacktriangleright$  Filtre web 1
- $\triangleright$  Outils
- $\triangleright$  Système
- $\blacktriangleright$  Édition de rôles

# **Menu du serveur Amon Menu du serveur Scribe**

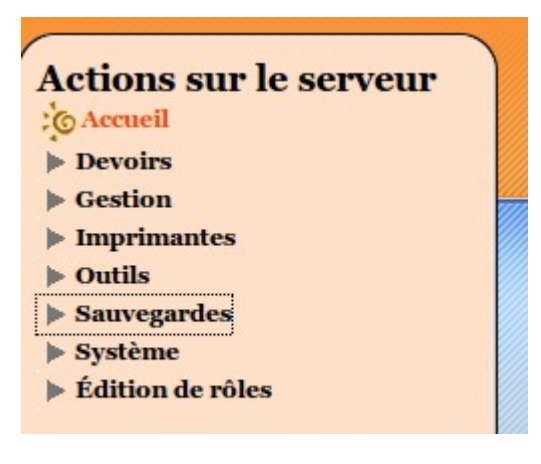

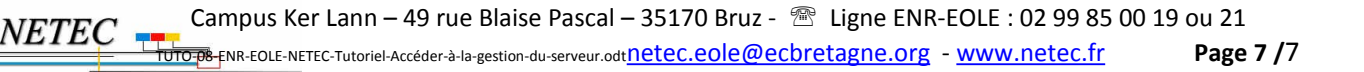